### **ESET Tech Center**

Knowledgebase > Legacy > Legacy ESET Remote Administrator (6.x / 5.x / 4.x) > 6.x > Create a User Synchronization task (6.3 and later)

## Create a User Synchronization task (6.3 and later)

Ondersteuning | ESET Nederland - 2025-03-07 - Comments (0) - 6.x

https://support.eset.com/kb5825

### **Details**

This Server Task synchronizes users and user group information from Active Directory, LDAP parameters, etc.

### Solution

### This content is relevant for version 6.4

For ERA version 6.5 see the documentation.

- 1. Open ESET Remote Administrator Web Console (ERA Web Console) in your web browser and log in. <u>How do I open ERA Web Console?</u>
- 2. Click **Admin** ≥ → **Server Tasks** → **User Synchronization** and then click **New**.

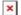

# Figure 1-1 Click the image to view larger in new window

 In the Name field, type a name for your new task. In the Task drop-down menu, select User Synchronization(selected by default). For the fastest response time, we recommend you select the check box next to Run task immediately after finish.

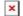

Figure 1-2
Click the image to view larger in new window

 Expand Settings. In the Common Settings section, beside User Group Name, click Select. Select the applicable user group and click OK.

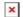

# Figure 1-3 Click the image to view larger in new window

- 5. In the **Server Connection Settings** section, type the following information into the corresponding fields:
  - **Server**: Type the Server name or IP address of your domain controller.
  - **Login**: Type the login credentials for your domain controller in the format **DOMAIN\username**.

# Capitalize the domain and username

Be sure to capitalize the domain and username. Linux systems require this formatting in order to properly authenticate queries to an Active Directory server.

• **Password**: Type the password used to log onto your domain controller.

If you want to use LDAP, select the check box next to **Use LDAP instead of Active Directory** and enter the information for your server.

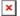

### Figure 1-4

6. In the **Synchronization Settings** section, next to **Distinguished Name**, click **Browse**. Select the top entry to sync all groups with ERA, or select only the specific groups you want to add and click **OK**.

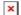

#### Figure 1-5

7. Click **Finish**.

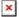

Figure 1-6

- Tags<u>ERA 6.x</u><u>RBAC</u>